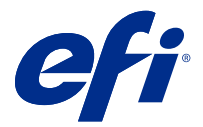

# Fiery JobFlow

Fiery JobFlow 可提供一个基于浏览器的印前工作流程,允许操作员定义和自动完成重复任务,例如 PDF 转 换、预检、PDF 文件的更正、图像增强、文档拼版、开作业工单以及批准等。

从 SmartFolder、您的 Dropbox 账户、SMB、FTP 或 sFTP 位置导入文件至 Fiery JobFlow。为导入的文件设 置一个工作流程然后输出至 Fiery server、Fiery Central 打印机组、Dropbox 帐户、SMB 或 (s)FTP 位置。 如果您的作业通过不同模块处理,那么您会收到电子邮件通知以获知状态更新。

有关 Fiery JobFlow SmartFolder 的信息,请参见安装 Fiery JobFlow(第 1 页)。

Fiery JobFlow 应用程序安装在 Windows 客户端电脑上,与 Fiery JobFlow 服务器的功能相同。

Fiery JobFlow Base 是 Fiery JobFlow 的一个版本,对于 Fiery Extended Applications (FEA) 4.3 及更高 版本可免费使用。Fiery JobFlow Base 支持 PDF 转换、作业收集、Fiery Preflight、图像增强、文档拼版以 及作业提交、存档和输出的灵活选项。您还可以导出和导入工作流程,与其他 Fiery JobFlow 服务器一起使 用。

注释:在集成的 Fiery 服务器上,必须在 Fiery server 上激活 Fiery Productivity Package 才能使用 Fiery JobFlow Base。

关于安装 Fiery JobFlow 的信息,请参见 安装 Fiery JobFlow(第 1 页)。关于系统要求,请参见 <http://resources.efi.com/FieryJobFlow/specifications>。

Fiery JobFlow 的许可版本添加了基于规则的工作流程、通过 Enfocus PitStop Pro 的高级 Preflight 和 PDF 编辑以及基于云的批准流程, 以及使用第三方应用向 PDF 应用操作的功能。

有关发布 Fiery JobFlow 版本的重要信息,请参见 [http://help.efi.com/jobflow/](http://help.efi.com/jobflow/jobflow_releasenotes26.pdf#page=28) [jobflow\\_releasenotes26.pdf#page=28](http://help.efi.com/jobflow/jobflow_releasenotes26.pdf#page=28) 的发行说明。

版本 2.6

# 安装 Fiery JobFlow

Fiery JobFlow 使用 Fiery Workflow Applications 中包含的 Fiery Software Manager 来安装。

有关安装 Fiery JobFlow 的信息,请参阅 [Fiery JobFlow 概述](http://www.efi.com/products/fiery-servers-and-software/fiery-workflow-suite/fiery-jobflow/overview)。

注释:默认情况下,作业的输入位置在 Fiery JobFlow SmartFolder。在 Fiery JobFlow 安装期间,安装程序 会自动检测有更大磁盘空间的驱动器,以及创建一个名为 SmartFolders 的文件夹。在这个文件夹内,Fiery JobFlow 会为在 Fiery JobFlow 中创建的每一个工作流程创建一个文件夹。发布在网络上的 SmartFolders 供 全部用户提交作业。

注释: Fiery JobFlow 2.6 版本兼容于 64 位系统。

# 激活 Fiery JobFlow 许可证

Fiery JobFlow 的完整版本需要许可证和有效的电子邮件地址。

Fiery JobFlow Base 对独立的 Fiery 服务器免费。在集成的 Fiery 服务器上, 必须激活 Fiery Productivity Package 才能使用 Fiery JobFlow Base。若要开始从 Fiery JobFlow Base 升级至 Fiery JobFlow 的流程, 按照以下步骤操作:

- **1** 安装免费的 Fiery JobFlow Base。
- **2** 购买 Fiery JobFlow 许可证密钥。
- **3** 登录至 Fiery JobFlow Base 并单击立即升级。
- **4** 按照 EFI 许可服务器窗口所示的步骤执行操作。F 有关信息,请参见《帮助》。

EFI 许可服务器管理许可事宜。连接到 EFI 许可服务器以激活、取消激活和还原 Fiery 选项。在管理许可证 时,具体步骤取决于您的计算机是否连接互联网。

- **•** 如果计算机连接互联网,在您的计算机与 EFI 许可服务器之间自动传输信息。
- **•** 如果计算机没有连接互联网,您必须在您的计算机与 EFI 许可服务器之间手动传输信息。

# 使用 Fiery JobFlow

Fiery JobFlow 在安装后会发挥服务器的作用,并且可以通过在安装期间自动放置在计算机上的快捷方式访 问。

安装后首次启动 Fiery JobFlow 时,管理员将创建 Admin 密码并提供 Fiery server、Fiery XF 或 Fiery Central 服务器的 IP 地址。

若要从另一台客户端计算机访问 Fiery JobFlow 服务器,您必须获得已安装 Fiery JobFlow 的计算机的 IP 地址或域名。通过您的浏览器连接。如果您不知道服务器的 IP 地址,请询问 Fiery JobFlow 管理员。

注释: 在安装过程中, Fiery JobFlow 安装程序会自动检查预置网络端口 (80) 是否可用。如果预置网络端口 可用,您可以使用以下 URL 从另一台计算机连接至 Fiery JobFlow 服务器:http://<ip address>/jobflow/ login。如果选择了备用端口,您可以通过以下 URL 进行连接:http://<ipaddress>:44467/jobflow/login。

Fiery JobFlow 具有四种访问级别:管理员、操作员、来宾以及外部审核人。安装期间设置管理员密码。

# Fiery JobFlow 工作区

Fiery JobFlow 窗口显示在浏览器中。

Fiery JobFlow 包含以下组件:

- **•** 工作流程选项卡:允许您新建、编辑或删除工作流程。通过从可用模块中进行选择来创建工作流程。
- **•** 作业选项卡:允许您监控作业的进度。每个窗格显示两个作业状态。作业可具有的不同状态包括:
	- **•** 排队的作业
	- **•** 正在进行中的作业
	- **•** 已收集的作业
	- **•** 错误作业
- **•** 等待批准的作业
- **•** 完成的作业

注释:您可以单击窗格标题以切换作业状态视图。

作业选项卡还提供了其他作业相关信息的快速视图,如每项作业的工作流程名称、查看作业内容和作业报告 的链接。

**•** 管理员菜单:提供管理员任务的访问权限:帐户设定、模块设定和资源。

如果您安装了免费的 Fiery JobFlow Base, 则浏览器中将会包含一个立即升级按钮。如果您想要升级至许可版 Fiery JobFlow,请单击此按钮。

Fiery JobFlow 更新通过 Fiery Software Manager 管理, 后者可通过 Windows 任务栏上的图标访问。检查更 新图标位于 Fiery Software Manager 窗口的右上角。

# 工作流程选项卡

您可以在工作流程区域中搜索工作流程或进行排序。

您可以将工作流程标记为收藏。您也可以保存工作流程查询以管理和访问常用工作流程和作业。收藏和保存的 搜索会根据用户进行保存。

工作流程有两个选项卡:全部工作流程和收藏的工作流程。全部工作流程显示您所创建的所有工作流程。收藏 的工作流程显示您标记为收藏的工作流程。若要选择一个工作流程作为收藏,请单击工作流程名称旁边的星 星。若要从收藏列表删除工作流程,请取消选择工作流程名称旁边的星星。

在两个选项卡中,工作流程按照工作流程名称、模块(工作流程内)和创建日期列出。您可以按字母顺序以升 序或降序对工作流程名称进行排序,以及按照创建日期以升序或降序进行排序。您也可以搜索单个或多个工作 流程并保存搜索。

可以使用每个工作流程名称旁边的复选框,选择一个或多个工作流程用于**导出工作流程**功能。您可以拷贝、删 除或者导出每个工作流程。

注释:可以删除工作流程,即便工作流程中存在关联的作业。

# 用户权限

Fiery JobFlow 上的用户权限提供四种不同级别的服务器访问。

**•** 管理员:完整访问所有 Fiery JobFlow 功能,例如指定所有 Admin 设定、上传和管理资源、创建工作流程 以及编辑或删除所有用户的作业。此外,管理员可在 Fiery JobFlow 内批准作业。

管理员的密码在安装和激活过程中设置。

- **•** 操作员:提交作业、创建工作流程,以及可以编辑或删除他或她创建的任意工作流程。操作员还可以删除作 业。操作员可以查看 Admin 菜单中的资源和其他设定,但是不能做更改。
- **•** 来宾:提交作业,查看他或她作业在 Fiery JobFlow 服务器上的进程。来宾看不到 Admin 菜单。
- 外部审核人: 在任意地点批准或拒绝作业。外部审核人没有直接访问 Fiery JobFlow 服务器的权限, 但是 可以接收 Fiery JobFlow 管理员的电子邮件请求来审核作业。外部审核人可以通过查看作业内容以及带有 链接的预见报告来批准/拒绝作业。

注释:任何可以直接访问 Fiery JobFlow 服务器的用户都可以成为内部审核人。

# 配置 Fiery JobFlow

Fiery JobFlow 管理员在 Admin 菜单中配置 Fiery JobFlow 服务器。

Admin 菜单可访问下列选项卡:

- **•** 帐户设定:可访问特性档、通知、用户管理、服务、位置以及备份和还原设定。
- **•** 模块设定:可访问每个模块的设定。
- **-资源:** 允许管理员从 Enfocus PitStop Pro 导入 Fiery Impose 模板和 Image Enhance 预设、自定义预检 特性档、操作列表、连接包和变量集。Enfocus 资源需要 Fiery JobFlow 的许可版本。若要保存并使用 Fiery Impose 模板,必须在客户端计算机上激活 Fiery Impose 许可证。
- **注销:返回到登录窗口。**

# 帐户设定

管理员设置 Fiery JobFlow 帐户设定。

- **1** 以管理员身份登录 Fiery JobFlow 服务器。
- **2** 单击 Fiery JobFlow 窗口右上方 Admin 旁的箭头。
- **3** 选择帐户设定。
- **4** 通过单击相关选项卡根据需要指定特性档、通知、用户管理、服务、位置和备份和恢复。

### 特性档

特性档设定包括管理员的用户特权和浏览器的语言。

**•** 帐户信息:管理员可以查看和编辑管理员在 Fiery JobFlow 初始设置流程中输入的帐户信息。以下所有类 别均可在初始设置之后更改:电子邮件、名称和电话号码。此帐户信息面向的是 Fiery JobFlow 服务器的 管理员。

注释:任何以管理员身份登录的用户均可更改帐户信息。允许多个管理用户。

- **•** 密码:可以更改管理员密码。
- **•** 语言:管理员可以选择保留浏览器的默认语言或选择其他语言。

### 通知

您可以指定何时(在工作流程的哪个步骤)发送电子邮件通知。这些通知用于每个提交至 Fiery JobFlow 的作 业。

管理员必须提供进行通知的电子邮件地址。要求管理员在第一次访问通知设定窗口时提供电子邮件地址。向所 提供的电子邮件地址发送激活码,管理员将其输入到输入激活码字段中。管理员成功启用电子邮件通知后,以 下选项即可使用。

- **•** 发送:您最多可以列出四个电子邮件地址。
- **•** 作业活动:您可以在发送区域指定在哪个工作流程步骤中 Fiery JobFlow 可以向您所列的电子邮件地址发 送电子邮件。

您也可以在通过单击右上方的还原默认设定按钮来选择还原默认设定。

### 用户管理

管理可以访问 Fiery JobFlow 的用户。 若要添加用户,请单击添加新用户按钮。然后指定:

- **•** 用户名:输入用户的名称。
- **•** 选择角色:选择管理员、操作员、来宾或外部审核人。
- **•** 电子邮件 ID:输入用户的电子邮件地址。 将向此用户发送电子邮件通知进行确认。

若要编辑用户角色,请单击编辑按钮。您无法编辑用户名和电子邮件 ID。 若要删除用户,请单击删除按钮。

### 服务

管理 SMTP 设定,并设置自动删除作业时间表。

- **•** 单位:Fiery JobFlow 中 Enfocus Pitstop 报告中使用的值的默认测量单位。
- **•** SMTP: 设置用于电子邮件通知的 SMTP 发送服务器。如果用户希望通过他们自己的电子邮件服务器发送通 知,则应在此设置服务器。否则通知将通过 EFI 通知服务发送。
- **•** 代理服务器设定:设置并启用代理服务器以通过防火墙进行透明通信。
- **•** 删除作业:如有需要,将自动删除作业时间表设置为每隔 1、3、5、15、30 或 60 天一次。

### 位置

添加 Fiery JobFlow 位置即可创建提交、存档以及或输出作业的其他方式。

在拥有更大磁盘空间的一个 Fiery JobFlow 服务器驱动器上安装 Fiery JobFlow 期间,系统会自动设定一个 名为 SmartFolders 的根文件夹。用户创建工作流程时,Fiery JobFlow 自动在根文件夹下位工作流程创建一 个子文件夹。SmartFolders 是提交作业的默认位置。若要提交多个作业或包含多个作业的存档文件(.zip 文 件),您可以使用拖放操作将其从您的计算机桌面移动至浏览器。

如果您要添加 SMB、FTP、sFTP 或 Fiery 位置,可选择测试连接按钮来检查您是否连接成功。一定要从每项服 务的管理员那里获得位置详情以及必需的用户名和密码。

- **•** SMB:添加 SMB 位置。
- **•** FTP:添加 FTP 位置。Fiery JobFlow 会分配一个默认端口。
- **•** sFTP:添加安全 FTP 位置。Fiery JobFlow 会分配一个默认端口。
- **•** Dropbox:Fiery JobFlow 一次可连接到一个或多个 Dropbox 帐户。Fiery JobFlow 服务器的管理员会设置 主 Dropbox 帐户, 用于外部审查员在随时随地批准某个作业, 或者供内部审查员批准或拒绝某个作业。
- **•** Fiery:添加 Fiery server、Fiery XF 或 Fiery Central 服务器作为输出位置。添加后,Fiery XF 将在 Fiery 输出选项列表中显示为单独的类别。

注释: 将 Fiery XF 添加为输出位置时,您需要从打印机下拉菜单中选择一个打印机。工作流程和纸张预设 为 Fiery XF 特定的,可通过 Fiery Command WorkStation、XF 客户端计算机或任何其他支持创建这些预 设的应用程序创建。创建预设后,如果将 Fiery XF 选为输出位置,则它们将在输出模块中显示为下拉选 项。

# <span id="page-5-0"></span>备份和还原

您可以对设定、资源和工作流程进行备份和还原,但无法对作业执行此操作。

您可以指定备份位置,并在帐户设定中的选项卡同时执行备份与还原操作。还原备份的过程将删除 Fiery JobFlow 中现存的所有作业。

### 备份

- **•** 选择位置:在 Fiery JobFlow 中选择已添加的位置(SMB、FTP、sFTP 或 Dropbox)。每个位置允许的最大 备份数量为 30。在某个位置启动第三十一个备份时,最旧的备份将被删除。选中一个位置后,将每天自动 进行一次备份。确保位置有至少 50 MB 的空间可用。
- **•** 立即备份按钮:单击以手动备份帐户设定、模块设定、资源以及工作流程。

### 还原

还原选项功能提供以下选择:

- **•** 从特定的位置:选择备份文件以从特定的位置还原。
- **•** 从最近的备份:在所选位置中,从按日期排序显示的备份清单中进行选择。表中的其他栏显示备份文件的名 称及各自文件中的设定详情。
- **•** 还原按钮:选择备份的位置之后,单击以开始还原。

# 模块设定

管理员可从用于 Fiery JobFlow 模块的默认中更改设定。

Collect、Fiery Preflight、Image Enhance、Impose 和 Output 模块在免费版 Fiery JobFlow Base 和许可 版 Fiery JobFlow 中均有提供。除非已经在 Fiery 服务器上激活 Fiery Graphic Arts Package, Premium Edition 许可证,否则 Fiery Preflight 模块无法发挥功能。Impose 模块要求在安装 Fiery JobFlow 的计算 机上激活 Fiery Impose 许可证。对于集成的 Fiery 服务器,不提供免费的 Fiery JobFlow Base,因为在集 成的 Fiery 服务器上需要使用有效的 Fiery Productivity Package 许可证。Fiery Preflight 不适用于集成 的 Fiery 服务器,即使集成的 Fiery 服务器上已经激活了 Fiery Productivity Package 许可证。

- **•** Collect:从作业计数或页面计数标准中进行选择,以便在达到指定作业数或指定页数时发布作业。此外, 您可以指定其他发布作业选项以详细设定希望收集作业的顺序。
- **•** Fiery Preflight:选择 Fiery Preflight 预设。所显示的预设设置在 Fiery JobFlow 所连接的 Fiery server 之上。

Fiery Preflight 需要在 上激活 Fiery Graphic Arts Package、Premium Edition 功能。

### 注释:

Fiery serverFiery Server

**•** Image Enhance:从 Fiery Image Enhance Visual Editor 导入的预设列表中选择。

**•** Impose:从 Fiery Impose 导入的模板列表中选择。

注释: 如果 Fiery Impose 已激活, 并和 Fiery JobFlow 服务器一样获准在同一台计算上使用, 你可以对 默认和自定义模板进行选择。如果 Fiery Impose 尚未激活,您可以从默认模板清单中选择,但是如果您使 用这些模板打印作业,打印好的输出上会显示水印。Fiery ImposeFiery Impose

**•** Output:从 Fiery server、Fiery XF、Fiery Central 打印机组、Dropbox 帐户、SMB 或 (s)FTP 位置中 选择。如果您选择 Fiery server,请选择一项作业预设。

注释: 为了使其在 Output 模块中显示, 您必须为它们设置位置。

Approve、Correct、Connect 和 Preflight 模块只在 Fiery JobFlow 许可版本中提供。

- **•** Approve:设置向审核人发送自动提醒的时间表。选择每天、每隔 2 天一次、每隔 3 天或从不。如果在五 次提醒之后,审核人未作出回复,则作业将被取消。
- **•** Correct:从 Correct 模块操作列表中挑选。
- **•** Connect 使用第三方应用程序进行编辑或对 PDF 应用一项操作。
- **•** Preflight:从特性档菜单中选择所需的预检模板以应用至作业。

注释:管理员还可以导入自定义 Enfocus PitStop 智能特性档、操作列表和变量集,以与 Preflight 和 Correct 模块一起使用。

Correct、Connect、Preflight 和 Output 模块支持 Master Variables。您可以使用 Master Variables 覆盖 和更新模块的默认设置。有关信息,请参见 [使用主变量\(](#page-12-0)第 13 页)。

# 资源

管理员可以导入和导出资源,以便在 Fiery JobFlow.中使用。 您可以通过管理员 > 资源 > 资源选项卡导入和导出资源。 导入资源之后,可以将其导出和保存至您选择的位置。

# 导入资源

管理员可以通过拖放操作或者通过导航至存储文件的位置,从 Enfocus PitStop Pro 导入 Fiery Impose 模板 和 Image Enhance Visual Editor 预设、连接包、自定义智能预检特性档、操作列表和变量集。

若要从 Enfocus PitStop Pro 导入智能预检特性档、操作列表、连接包和变量集,您必须使用经许可的 Fiery JobFlow。Fiery Impose 模板和 Image Enhance Visual Editor 预设可同时通过 Fiery JobFlow Base 和 Fiery JobFlow 使用。

注释: 要使用 Fiery Impose 模板, 即使是默认模板, 您也必须在您的计算机上激活许可证。

在安装了 Command WorkStation 的计算机上,Fiery Impose 模板和 Image Enhance Visual Editor 预设存储 在以下位置:

- **•** Windows 计算机:
	- **•** Image Enhance Visual Editor 预设: C:\ProgramData\Image Enhance Visual Editor\Preset
	- Fiery Impose 模板: C:\Users\logged-in-user\Documents\Impose\template 注意,这是默认位置,用户可以在 Command WorkStation"预置"中更改这些位置。
- **•** Mac OS 计算机:
	- **•** Image Enhance Visual Editor 预设: Applications/Fiery/Image Enhance Visual Editor/Image Enhance Visual Editor.app

右击上述位置并选择选择包内容 > Contents/SharedSupport/Preset。

**•** Fiery Impose 模板: \Users\logged-in-user\Documents\Impose\template 注意,这是默认位置,用户可以在 Command WorkStation "预置"中更改这些位置。

对于预检特性档、操作列表以及变量集,在将其导入至 Fiery JobFlow 中之前,必须现在 PitStop Pro 中创 建这些内容。默认情况下, Preflight 和 Correct 模块中列出 PitStop Pro 的标准预检特性档和操作列表。

- **1** 以管理员身份登录至 Fiery JobFlow。
- **2** 在 Fiery JobFlow 窗口的右上角,单击 Admin 旁边的箭头。
- **3** 选择资源。
- **4** 执行以下操作之一:
	- **•** 单击删除要上传的文件(或单击此处),导航至资源的位置并单击打开。
	- **•** 找到您要导入的文件并将其拖放到删除要上传的文件(或单击此处)区域。

支持的文件类型包括:

- **•** Impose 模板 (.dbt)
- **•** Image Enhance 预设 (.xml)
- **•** 预检特性档 (.ppp)
- **•** 操作列表 (.eal)
- **•** 变量集 (.evs)
- **•** 连接包 (.zip)

您可以将这些类型的文件混合在一起一次性上传。

注释:如果文件格式错误,将会显示一条消息,提示不支持该文件类型。

### 导出资源

导入到 Fiery JobFlow 中的资源可以导出和保存,以便未来使用。

您可以通过 Admin > 资源 > 资源选项卡导出资源。可供导出的资源列在资源选项卡的下部。

- **1** 若要导出单个资源,请选中某个资源的复选框并单击章节标题上的导出图标。 资源将以压缩文件夹形式下载至您的下载文件夹中。随后可打开该文件夹,或查看它下载至什么位置。
- **2** 若要导出多个资源,请选中多个资源的复选框并单击章节标题上的导出图标。 资源将以压缩文件夹形式下载至您的下载文件夹中。随后可打开该文件夹,查看已导出的资源列表。

注释: 连接包 (.zip) 无法导出。

# 创建工作流程

用户可通过添加模块的方式创建工作流程。输入源、转换以及输出模块都会自动添加至工作流程。

除了在创建工作流程时添加的默认模块外,您还可以添加 Collect、Fiery Preflight、Image Enhance、 Impose、Approve、Correct、Connect 和 Preflight 模块。有关信息,请参阅[关于模块](#page-9-0)(第 10 页)。

- **1** 单击工作流程选项卡中工作流程标题旁边的加号。
- **2** 输入工作流程的名称。
- **3** 单击创建。
- **4** 单击输入源的编辑按钮然后从位置列表中选择。 您保存工作流程的位置会显示出来。

以下操作适用:

- **•** 您可以添加最多五个输入源。
- **•** 在 Input Sources 模块后,您可以添加 Connect 模块、Convert 模块或两者,具体取决于作业的要 求。
- **•** 在 Input Sources 模块后,您可以添加多个具有不同设定和参数的 Connect 模块实例,具体取决于作 业的要求。
- **5** 添加 Connect 模块,以使用第三方解决方案将本地作业转换为 Fiery JobFlow 支持的格式。指定脚本或热 文件夹参数。
- **6** 如果作业需要转换为 PDF,则添加 Convert 模块。如果已添加 Convert 模块,则您可以添加任何其他模 块,因为所有其他模块均依赖于 PDF。 如果作业依赖于非 PDF, 则您可以选择删除 Convert 模块, 绕过其他依赖于 PDF 的模块, 并将作业直接输 出至指定的输出位置。
- **7** 单击 Convert 模块下的加号即可添加 Collect、Fiery Preflight、Image Enhance、Impose、Approve、 Correct、Connect 或 Preflight 模块。

有关设定的信息,请参阅 [Collect 设定](#page-13-0)(第 14 页)[、拼版设定](#page-16-0)(第 17 页)[、批准设定](#page-16-0) (第 17 页)、[更正设定\(](#page-16-0)第 17 页)、[Connect 设定\(](#page-17-0)第 18 页)和[预检设定\(](#page-15-0)第 16 页)。

- **8** 指定每个模块的设定并单击添加即可将模块添加到工作流程。
- **9** 在输出窗格中,从 Fiery server、Fiery XF、Fiery Central 打印机组、Dropbox 帐户、SMB 或 (s)FTP 位置中选择。

如果您选择了一个 Fiery server, 请选择一个预设然后单击保存。

**10** 创建或更新工作流程时,您可以选择:

- **•** 向每个模块添加规则以触发基于作业状态(通过或未通过)的特定操作。可用的规则有存档作业、发送 电子邮件、移动作业、复制作业和运行脚本。要设置规则,单击添加,定义触发器(如果)和操作(那 么),并单击保存。
- **•** 搜索特定功能、模块或设定。您可以在搜索框中键入搜索标准或关键字。若要保存搜索,请单击保存。 搜索结果将显示其设定符合搜索标准的所有模块。例如,如果您在搜索框中输入"出血",则搜索结果 将显示其设定与关键字"出血"相关的所有模块。

注释:用户只能查看自己保存的搜索标准。

- <span id="page-9-0"></span>**•** 使用拖放操作从计算机桌面将单个作业、多个文件或存档文件(.zip 文件)提交至工作流程。
- **•** 删除工作流程,即便工作流程中存在关联的作业。

# 关于模块

您在 Fiery JobFlow 中创建的每一个工作流程都包含执行作业文件特殊操作的一系列模块。您可以为不同类型 的作业创建多个工作流程,每一个工作流程都包含不同组别的模块。

以下是可在 Fiery JobFlow 中使用的模块:

输入源用作工作流程的输入源。您可以从多个位置导入文件:FTP 或者 sFTP、Dropbox 帐户、SmartFolder 或 Fiery JobFlow 服务器已设定好的 SMB。您还可以使用拖放操作从您的计算机桌面提交单个作业、多个文件或 者存档文件(.zip 文件)至浏览器窗口的工作流程名称。

转换: 允许您将不同类型文件处理以及转换成 Adobe PDF 文件。支持以下文件类型: Microsoft Word/ PowerPoint/Excel/Publisher、GIF、PICT、DIB、JPEG、PNG、TIFF、BMP 以及 PostScript。

注释: 如果作业需要使用依赖于非 PDF 的工作流程, 则您可以选择删除 Convert 模块, 并且以非 PDF 文件格 式输出作业。

收集:使您能够指定收集作业的标准。达到指定标准后,收集的作业将发布至工作流程中的剩余模块。

Fiery 预检:使用 Fiery 预检在打印前检查作业错误。Fiery JobFlow 检测并显示指定作为输出设备的 Fiery 服务器上所有可用的预检预设。如果未配置预设,则会显示默认预设。

图像增强:提供 PDF 文档中的自动图像更正。从安装在 Fiery JobFlow 服务器上的 Command WorkStation 中 的 Image Enhance Visual Editor 预设中选择。

拼版:允许您应用不同的拼版模板到作业。Command WorkStation 必须在同一台计算机上安装 5.5 或更高版本 作为 Fiery JobFlow 才能使用 Fiery Impose 模板。您必须激活 Fiery Impose 许可证才能在工作流程中应用 并使用默认和自定义的拼版模板。

批准:使用户能够指定外部和内容部审核人对作业进行批准。所有审核人将收到一封带有链接的电子邮件通 知,以审查作业并检查预检报告。在其执行上述操作之后,他们可以批准或拒绝作业。内部和外部审核人的批 准流程是相似的,唯一的区别是,内部的 Fiery JobFlow 审核人可获得一个链接,直接访问 Fiery JobFlow 服务器上的作业,而外部审核人则是获得访问 Dropbox 位置的链接。具有管理员状态的用户是唯一一类可在 Fiery JobFlow 内批准作业的人员。要执行批准,他们需导航至作业选项卡的等待批准的作业部分,然后单击 批准图标。

修正: 允许您在接收的作业中应用 Enfocus Pitstop 操作。工作流程增加的操作可用于自动应用文件修改, 例 如增加页码、转换颜色或调整图像分辨率。您可以从标准"操作列表"中选取,或者在"智能操作列表"中应 用在 Enfocus PitStop Pro 中创建的变量集。

连接:允许您通过连接包、脚本或 Hot Folders 连接至第三方应用。执行以下操作之一:

- **•** 将本地作业转换成 Fiery JobFlow 支持的格式。若要如此操作,请将 Connect 模块添加至 Input 之后、 Convert 之前的工作流程。您可以添加多个具有不同设定和参数的 Connect 模块实例,具体取决于作业的 要求。
- **•** 将 PDF 作业作为工作流程中的普通步骤进行修改。若要如此操作,请将 Connect 模块添加至工作流程的任 意位置。

注释:Connect 模块所使用的 Hot Folders 不是 Fiery Hot Folders。

预检:允许您根据 Enfocus PitStop PDF 特性档来检查传入作业。预检某个 PDF 文件看它是否符合所使用的 PitStop PDF 特性档定义的一套标准。从"特性档"菜单选择特性档名称即可查看每个"预检特性档"的说 明。您可以从标准"预检特性档"中选取, 或者将 Enfocus PitStop Pro 中创建的变量集应用至"智能预检特 性档"中。

输出:允许您选择 Fiery server、Fiery XF,或设置期间已选的 Fiery Central 打印机组、Dropbox 帐户、 SMB 或 (s)FTP 位置。对于已选的 Fiery server 或 Fiery Central 打印机组,您可以从显示的预设列表中选 择。这些预设都是已选 Fiery server 或 Fiery Central 打印机组中的服务器预设。

管理员可以指定/配置模块设定。请参阅[模块设定](#page-5-0)(第 6 页)。

# 编辑工作流程

根据不同作业的要求,可以编辑工作流程并将其保存至不同的名称下,以便用于其他作业。 您可以通过以下方法编辑工作流程:

- **•** 添加或删除模块
- **•** 更改模块设定
- **•** 更改模块在工作流程中的顺序
- **•** 重命名工作流程
- **•** 添加工作流程描述
- **1** 若要编辑工作流程,请单击工作流程选项卡中的工作流程名称。 在打开的编辑窗口中,您可以根据作业的要求编辑工作流程。
- **2** 若要添加模块,请单击每个模块下的加号。 此时将会显示可供添加的模块。
- **3** 若要从工作流程中删除模块,请单击想要删除的模块窗格,然后单击删除图标。
- **4** 若要更改模块的设定,请单击想要编辑的模块窗格,然后单击编辑图标。从设定下拉菜单中,选择一个设定 并单击保存以保存更改。
- **5** 若要更改工作流程中的模块顺序,请在编辑窗口的右侧窗格中选择一个模块,然后拖放至您想要放置的新位 置。
- **6** 若要重命名工作流程,请在编辑窗口的右侧窗格中单击编辑工作流程图标。在打开的编辑工作流程对话框 中,输入工作流程的名称和描述。单击更新以保存更改。

# 复制工作流程

您可以复制任意工作流程,并对其进行修改以创建新的工作流程。这种功能对于不同作业之间差别较小的标准 默认工作流程环境十分有帮助。

- **1** 单击工作流程选项卡。
- **2** 单击工作流程标题行的复制工作流程图标。
- **3** 为您的工作流程输入一个名称,然后单击创建。

现在,您可以编辑您的工作流程。

# 导出和导入工作流程

您可以导出和导入 Fiery JobFlow 工作流程,与另一台 Fiery JobFlow 服务器一起使用。 工作流程将作为压缩文件夹进行导出和导入,包含打印此项作业所需的所有资源。您可在同一个操作中导出和 导入单个或多个工作流程。

- **1** 若要导出单个工作流程,在工作流程选项卡中,选择一个工作流程的复选框,或是将光标放在工作流程一 行,单击导出工作流程图标。 这些工作流程下载为压缩文件夹。该压缩文件夹将保留与工作流程相同的名称,并将保存至您的下载文件夹 中。随后可打开该文件夹,或查看它下载至什么位置。
- **2** 若要导出多个工作流程,选择多个工作流程的复选框,单击标题行的导出工作流程图标。 这些工作流程将下载为压缩文件夹。

**注释:** 在工作流程中, 如果已在 Connect 模块中选择**连接包**设定,则连接包将不会导出。

- **3** 若要导入一个或多个工作流程,单击标题行的导入工作流程图标。
- **4** 若要浏览压缩工作流程文件夹所在位置,选择文件,并单击打开。

如果您正在导入的工作流程包含与现有资源名称相同的资源,将询问您是希望在 Fiery JobFlow 服务器上 替换资源、取消导入或是继续。

如果您选择继续,将导入工作流程,但是资源没有被替换。

如果您导入的工作流程与现有工作流程名称相同,导入的工作流程将被重命名为"复件 <工作流程名称  $>$ " 。

# 在工作流程中添加规则

可以添加规则至工作流程的模块中。

除 Output 模块以外的任意模块中, 您可以根据模块是否通过来设置操作。 可能的规则有:

- **•** 发送电子邮件:选择用户。
- **•** 存档作业:选择一个位置。
- **运行脚本:** 提供脚本位置和可选参数。
- **•** 复制作业:选择一个想要放置复制作业的工作流程:转换、Impose、图像增强 或 Fiery Preflight。
- **•** 移动作业:选择一个想要放置移动作业的工作流程:转换、Impose、图像增强 或 Fiery Preflight。

移动作业操作适用于使用 Enfocus PitStop 预检特性档或操作列表通过或未通过 Correct 或 Preflight 模块 的作业。若要通过一个工作流程完成作业,不考虑检查是否未通过, 您可以为未通过的 Preflight 和 Correct 结果设置一个忽略并继续操作。

### 规则脚本

运行脚本已作为规则模块添加在内。

Fiery JobFlow 规则脚本可用于:

- **•** 将一项 Fiery JobFlow 作业归档至一个不受 Fiery JobFlow 位置支持的位置。
- **•** 使用第三方解决方案向不希望使用电子邮件通知的顾客发送通知。

<span id="page-12-0"></span>规则脚本与 Connect 模块中的脚本遵循相同约定, 只有一点例外: Fiery JobFlow 不期望脚本生成需要在工作 流程中进一步处理的输出。

Fiery JobFlow 为规则脚本提供以下参数:

- **1** 输入位置:临时位置,在此位置 Fiery JobFlow 使文件可用于处理。
- 2 作业名称: 作业名称如 Fiery JobFlow 中所示。
- 3 工作流程: 在此位置创建脚本的工作流程的名称。
- **4** 预检报告:该工作流程中生成最终预检报告的位置。
- **5** Vault:工作流程中正在处理作业时存在的临时位置。

关于样本脚本,请参阅 <http://resources.efi.com/jobflow/library>。

# 使用主变量

Master Variables 是根据作业要求,为用户提供覆盖和更新模块设定灵活性的配置文件。

创建工作流时,您可以选择模块并指定每个模块的设定。提交至工作流程的作业将使用这些默认设定进行处 理。您可以使用 Master Variables 覆盖和更新模块的默认设定,从而让模块特定于作业而非工作流程。

Master Variables 可在 Correct、Connect、Preflight 和 Output 中进行定义。如果作业使用其中任一模 块,您可以使用模块中的 Master Variables 更新默认设定。

Master Variables 在以下模块设定中可用:

- **•** Correct:智能操作列表
- **•** Connect:连接包
- **•** Preflight:自定义智能 PDF 特性档
- **•** Output:作业属性

要使用 Master Variables 覆盖默认设定, 您必须在 Correct、Connect、Preflight 或 Output 模块上添加 Connect 模块。添加后, Connect 模块将创建一个供工作流程中后续模块使用的可编辑 JSON (JavaScript 对 象表示法)文件。为了让 JSON 文件能够有效使用 Master Variables,以下情况适用:

- **•** JSON 文件应有效。无效的 JSON 文件将导致作业失败。
- **•** JSON 文件应命名为 'params\_NextModuleID.json'。正确的 ID 由 Fiery JobFlow 提供作为脚本参数。
- **•** JSON 文件应包含您要覆盖其值的 Master Variables。

有关创建 Master Variables 的信息,请参阅 [http://www.efi.com/Fiery JobFlow/Connect Cookbook](http://www.efi.com/library/efi/documents/768/efi_fiery_jobflow_cookbook_ig_en_us.pdf)。

- **1** 在 Fiery JobFlow 工作区的工作流程选项卡中,单击需要覆盖其模块设定的工作流程名称。 工作流程打开, 列出模块。
- **2** 如果工作流程有 Correct、Preflight、Connect 或 Output 模块之一,单击模块上方的加号并添加 Connect 模块。 Connect 模块会创建一个 JSON 文件并将其保存在预定义位置。
- **3** 访问 JSON 文件并根据作业要求更新设定。

注释: 如果输入的值不在受支持的设定范围内, 则作业将在处理时失败。

**4** 将作业提交到工作流程。 使用更新的设定处理作业。更新的值和 Master Variables 图标将显示在已更新设定的旁边。 <span id="page-13-0"></span>注释: Fiery XF 不支持 Master Variables。

### 复制模块

您可以复制工作流程中的模块,若您知道要使用相同的设定,这样可以节约时间。

- **1** 单击工作流程选项卡。
- **2** 打开一个工作流程。
- **3** 在您要复制的模块窗格中单击。
- **4** 单击复制图标。

注释:并非所有的模块均可被复制。如果模块不可复制,则不显示复制图标。

# 输入源

Fiery JobFlow 为工作流程提供多个输入源。

您可以从多个位置导入文件: Fiery JobFlow 服务器已设定好 SMB、FTP 或者 sFTP、Dropbox 账户,或 SmartFolder。您还可以使用拖放操作从您的电脑桌面提交单个作业、多个文件或者存档文件(.zip 文件)至 浏览器窗口的工作流程名称。工作流程中的输入源显示为 SmartFolder。请注意如果您提交了一个存档文件或 某文件夹中包含了多个作业,则作业会在 Fiery JobFlow 中合并。作业会按照文件/作业名称的字母排序合 并。

可以通过一个存档文件提交作业至全部的输入源。可以通过一个文件夹提交作业至全部的输入源,Dropbox 除 外。

SMB、FTP 或 sFTP 或 Dropbox 位置必须通过 Fiery JobFlow 管理员来设置,并且每个类型位置的多个实例可 以通过 Admin > 账户设定 > 位置来设置。

SmartFolder 指的一种文件夹,它承担提交作业至特定工作流程这个过程中的输入队列角色。工作流程以及 SmartFolder 之间存在一对一映射关系。每个 SmartFolder 都是在名为"SmartFolders"的根文件夹下创建, 在 Fiery JobFlow 安装期间自动设置。

### Collect 设定

使用 Collect 模块时,用户可以指定发布作业之前的作业收集标准。根据所指定的标准,工作流程中的作业将 在达到标准之前等待。达到标准后,作业将发布至工作流程的其余模块。

仅可将 Collect 模块添加到工作流程中的 Convert 模块之后。

指定了 Collect 设定的作业将在 作业 > 概览 > 已收集的作业 或 作业 > 全部作业已收集的作业 > 中列 出。

Collect 模块具有以下设定:

- **•** 作业计数:指定必须在作业发布至工作流程中的下一模块之前收集的作业数。例如,您可以将"作业计数" 指定为 50。工作流程中的作业将会等待,直到作业计数达到 50 再发布。
- **•** 页数:指定必须在作业发布至工作流程中的下一模块之前收集的页数。例如,您可以将"页数"指定为 100。工作流程中的作业将会等待,直到收集的作业总页数达到 100。
	- 精确匹配: 页面计数数量将指定在发布到工作流程中下一个模块之前要收集的确切页数。例如,您可以将 "页面计数"指定为 10,然后选择"精确匹配"。作业流程将一直等到页数达到 10 页,才会将集合发 布到下一个模块。然后将启动另一个集合来收集溢出作业。

此外,您还可以指定以下设定:

- **•** 发布作业:选择如何发布收集的作业。下拉菜单中的选项包括:
	- **•** 单项:单独发布每项收集的作业。
	- **•** 合并:合并单项作业并将其作为单项作业处理。
	- **•** 分页:合并单项作业之后,标记相同的所有页码均会合并。例如,如果您有五项作业,所有五项作业的 第一页将被合并。如果您想要拼版多个小册子或者想要创建多项作业堆叠,则可以选择此选项。

注释: 将会合并已分页的作业。如果不合并, 则无法进行分页。

- **•** 作业发布顺序。下拉菜单中的选项包括:
	- **•** 按提交时间发布时,作业遵循先进先出 (FIFO) 规则。
	- **•** 按名称 按字母顺序发布作业。

注释: 如果您选择覆盖 Collect 设定, 则可以单击概览和全部作业选项卡已收集的作业类别中的立即发布链 接。

Collect 模块在以下情形中尤其有用:

- **•** 当用户为打印机预加载特殊类型的纸张并且想要只使用预加载的纸张打印作业时。使用 Collect 设定来指 定要收集的作业数或页数,以便充分利用预加载的纸张。
- **•** 当用户要求使用特殊墨水或墨粉时。使用 Collect 设定来等待收集特定的作业数或页数,这些作业或页需 要使用特殊墨水或墨粉。例如,如果只支持一种专用墨粉,则可以使用 Collect 设定,等待收集到所需的 作业数或页数,然后再发布作业以使用专用墨粉打印。用户可以避免在不同作业之间切换墨粉。
- **•** 当用户需要使用基于分堆大小和数量的自动名片版面时。用户可以创建一个基于所需名片数量指定页数标准 的工作流程。如果达到页数标准,作业将会自动发布。
- **•** 当用户想要收集作业时,其将与准确的页数匹配以最佳方式填充拼版的印张。

# Fiery Preflight

您可在打印前用 Fiery Preflight 模块来检查作业以减少高昂的打印错误。Fiery Preflight 可检查最常见的 错误类型,确保作业在所选打印机上打印成功以及达到预期的质量。

Fiery Preflight 生成有关错误的报告和关于作业的信息,包括安全性设定、页面大小以及颜色空间。

Fiery Preflight 设定可以保存为预设。配置 Command WorkStation 中的 Fiery Preflight 预设以指定要检 查的错误类别以及如何报告错误。全部在您所连接的 Fiery server 上配置的预设都会显示在 Fiery JobFlow 中。

Fiery Preflight 支持以下文件格式:PostScript、PDF、EPS。

Fiery Preflight 不支持 TIFF 以及 PCL 文件格式。

Fiery Preflight 可检查以下错误类别:

- **•** 字体 缺失字体以及 Courier 字体替换。
- **•** 专色 缺失的专色。您可以在 Command WorkStation 专色"中添加缺失的专色。
- **•** 图像分辨率 图像分辨率小于特定值。
- **•** 细线 线粗细程度小于特定值。
- <span id="page-15-0"></span>**•** 叠印 - 叠印。
- **•** Postscript PostScript 错误。

注释:如果某作业出现 Fiery Preflight 错误,如果该作业比较紧急或者该错误的重要性还不足以停止输出, 您可以选择覆盖错误。作业会显示在 Fiery JobFlow 窗口作业选项卡的错误作业窗格中。单击覆盖即可覆盖错 误然后完成作业。如果该模块定义了移动或复制规则,则覆盖选项不会显示。"更正"以及"预检"模块中的 覆盖选项同样可用,限制也相同。

# 预检设定

通过应用 Enfocus PitStop PDF 特性档来检查通信作业。预检某个 PDF 文件看它是否符合所使用的 PitStop PDF 特性档定义的一套标准。

从"特性档"菜单选择特性档名称即可查看每个"预检特性档"的说明。

PitStop Pro 中的变量既可以是常量,或是基于规则的变量。常变量可能是一个文本字符串、一个数字、一个 测量数据、一个"是/否"或"开/关"值。基于规则的变量允许您使用常变量来确定另一个预检中的值变化。 例如,如果变量定义为输出类型,而您有不同的可能值,例如数字或偏移,则图像分辨率会根据值而发生变 化。

注释: 如果作业未通过"预检"模块,您可以选择覆盖错误。该作业将显示在 Fiery JobFlow 窗口中的作业标 签的错误作业窗格中。单击覆盖即可覆盖错误然后完成作业。如果该模块定义了移动或复制规则,则覆盖选项 不会显示。

#### 应用智能预检设定

您还可以使用智能预检特性档。

要使用智能预检,您需要创建一个变量集,以便与您的预检特性档一起使用。

变量集是某个可上传至 Fiery JobFlow 的可编辑文件格式内保存的一系列不同变量。您可以根据自己的需要定 义尽可能多的变量集,每个变量集可以视需要包含尽可能多的变量;但是您每次只能激活一个变量集。

**1** 在工作流程选项卡中,选择您的工作流程并单击编辑图标。

**2** 在您想要添加新模块的模块名称下方单击加号。

- **3** 在添加模块区域选择 Preflight。
- **4** 从特性档下拉菜单中选择"智能预检特性档"。

自定义智能 PDF 特性档标题下列出了所有智能预检特性档。 Fiery JobFlow 提供了样本特性档,智能预检 - PitStop Pro v1.1。

**5** 若要更改所示变量集中的变量,单击更改变量。

变量集可能由 Boolean 选项(简单的数字或文本值)或变量清单组成通过从下拉菜单中选择(如果可用) 来更改变量,或者在文本字段输入内容。要查看变量的说明,将光标悬停在文本字段上方。

- **6** 更改您要修改的任意变量并单击保存。
- **7** 单击添加。

注释:自定义智能 PDF 特性档标题下列出的智能预检特性档支持 Master Variables。您可以使用 Master Variables 覆盖和更新模块的默认设置。有关信息,请参见 [使用主变量\(](#page-12-0)第 13 页)。

# <span id="page-16-0"></span>拼版设定

从 Fiery Impose 添加默认或自定义拼版模板。

必须在同一台计算机上安装 [http://www.efi.com/Fiery Command WorkStation/overview](http://www.efi.com/products/fiery-servers-and-software/fiery-command-workstation/fiery-command-workstation/overview/) 上提供的最新版 Command WorkStation 作为 Fiery JobFlow 服务器,而且必须激活 Fiery Impose 许可证才可访问模板。

注释:Fiery Impose 的演示版和 Command WorkStation 软软件一起安装。

以下清单显示了 Fiery Impose 中所有可用的默认模板: 普通

**•** 一合一整页出血

小册子

- **•** 二合一胶装
- **•** 二合一鞍式
- **•** 四合一头对齐

多联拼版

- **•** 三合一三折页小册子
- **•** 四合一对门折
- **•** 四合一 Z 形折叠

### 批准设定

指定工作流程的审核人。Fiery JobFlow 用户可以成为内部审核人,他们可以批准 Fiery JobFlow 中的作业, 或者,如果他们已选择随时随地批准选项,也可以在 Dropbox 中查看作业。

外部审核人无法直接访问 Fiery JobFlow, 但可以通过电子邮件联系。当他们接受批准或拒绝作业的邀请, 并 受到待批准的作业后,他们就可以查看作业内容或者任何 Preflight 或 Correct 报告。在选择由 Fiery JobFlow 管理员批准作业后,他或她可在 Fiery JobFlow 内批准作业。

- **1** 选择内部审核人或外部审核人。
- 2 如果您选择内部审核人,您可以选择让审核人在任何地点审查作业。
- **3** 在选择审核人字段中,通过从列表中选择审核人来添加审核人。

最多可以添加两个审核人,他们既可以是内部审核人,也可以是外部审核人。要添加审核人,请提供用户名 称、角色以及电子邮件地址。将向审核人发送电子邮件,邀请他们担任审核人。如果您选择了 Admin,管理 员可以在等待批准的作业区域单击批准作业图标以在 Fiery JobFlow 内执行批准。

# 更正设定

在通信作业中应用 Enfocus Pitstop 操作。工作流程增加的操作可用于自动应用文件修改,例如增加页码、转 换颜色或调整图像分辨率。

PitStop Pro 中的变量既可以是常量,或是基于规则的变量。常变量可能是一个文本字符串、一个数字、一个 测量数据、一个"是/否"或"开/关"值。基于规则的变量允许您使用常变量来确定另一个预检中的值变化。

<span id="page-17-0"></span>例如,如果变量定义为输出类型,而您有不同的可能值,例如数字或偏移,则图像分辨率会根据值而发生变 化。

注释: 如果作业未通过"更正"模块,您可以选择覆盖错误。该作业将显示在 Fiery JobFlow 窗口中的作业标 签的**错误作业**窗格中。单击覆盖即可覆盖错误然后完成作业。如果该模块定义了**移动或复制**规则,则覆盖选项 不会显示。

### 应用智能操作列表设定

您还可以使用智能操作列表。

要使用智能操作列表,您需要创建一个变量集,以便与您的操作列表一起使用。

变量集是某个可上传至 Fiery JobFlow 的可编辑文件格式内保存的一系列不同变量。您可以根据自己的需要定 义尽可能多的变量集,每个变量集可以视需要包含尽可能多的变量;但是您每次只能激活一个变量集。

- **1** 在工作流程选项卡中,选择您的工作流程并单击编辑图标。
- **2** 在您想要添加新模块的模块名称下方单击加号。
- **3** 在添加模块区域选择 Correct。
- 4 从操作下拉菜单中选择"智能操作列表"。

自定义智能操作列表标题下列出了所有智能操作列表。Fiery JobFlow 提供了一份样本操作列表。

5 若要更改所示变量集中的变量,单击更改变量。

变量集可能由 Boolean 选项(简单的数字或文本值)或变量清单组成通过从下拉菜单中选择(如果可用) 来更改变量,或者在文本字段输入内容。要查看变量的说明,将光标悬停在文本字段上方。无法更改的变量 叫做常量。

- **6** 更改您要修改的任意变量并单击保存。
- **7** 单击添加。

注释:自定义智能操作列表标题下列出的智能操作列表支持 Master Variables。您可以使用 Master Variables 覆盖和更新模块的默认设置。有关信息,请参见 [使用主变量\(](#page-12-0)第 13 页)。

### Connect 设定

指定第三方应用脚本位置,或是向 Fiery JobFlow 工作流程中 PDF 应用操作的热文件夹的位置。

例如,您或许希望使用第三方应用增强图像,或是将在 CorelDraw 等其他应用中创建的文档转换成 PDF。

Connect 模块为用户提供了选择预定义脚本、指定自定义脚本或使用 Hot Folder 设定的选项。

注释:脚本假定用户有一定技能和知识水平。Connect 模块适用于熟悉脚本基础或了解此类参数的用户。我们 不承担可能因脚本编写很差而引起的任何错误。Fiery JobFlow 在熟练用户能够解决任何错误的问题的情况 下,不提供日志。

Fiery JobFlow 提供简单脚本的样本,并且提供参数,但不提供有关如何编写脚本的信息。若要查看样本,参 见 <http://resources.efi.com/jobflow/library> 样品位置。另请参阅 [http://www.efi.com/Fiery JobFlow/](http://www.efi.com/library/efi/documents/768/efi_fiery_jobflow_cookbook_ig_en_us.pdf) [Connect Cookbook。](http://www.efi.com/library/efi/documents/768/efi_fiery_jobflow_cookbook_ig_en_us.pdf)

注释:可在工作流程中选择预定义脚本、用户定义的脚本或 Hot Folder 位置。不能在同一工作流程中指定这 三者。您可在 Admin > 模块设定中为 Connect 指定默认设定, 但这些设定针对任意工作流程进行编辑。

### 连接包设定

连接包为已存档的压缩文件夹,它具有运行脚本所需的所有组件。连接包简化了第三方应用程序脚本的使用。 您可以将连接包作为资源导入到 Fiery JobFlow 中。每个导入的连接包将作为连接包下拉菜单中的选项显示。

注释: 连接包 (.zip) 无法导出。

选择连接包单选按钮并从下拉菜单中选择一个脚本。运行此脚本需要的所有组件均已预定义。您可以单击更改 变量链接来更新其他参数。

连接包支持 Master Variables。您可以使用 Master Variables 覆盖和更新模块的默认设置。有关信息,请参 见 [使用主变量](#page-12-0)(第 13 页)。

### 脚本设定

选择脚本单选按钮,并进入你希望使用的脚本的位置。

为支持用户自定义脚本,Fiery JobFlow 将提供处理一项使用脚本的作业所需的所有必要信息。Fiery JobFlow 提供以下参数:

- **1** 输入位置:临时位置,在此位置 Fiery JobFlow 使文件可用于处理。
- **2** 输出位置:Fiery JobFlow 等待复制已处理文件的临时位置。
- 3 作业名称: 作业名称如 Fiery JobFlow 中所示。
- **4** 工作流程名称:在此位置创建脚本的工作流程的名称。
- 5 Preflight 名称: 该工作流程中生成最终预检报告的位置。
- **6** Vault:工作流程中正在处理作业时存在的临时位置。

参数没有名称,您必须指示脚本以何种顺序解释参数。

如果在执行作业脚本时出现错误,Fiery JobFlow 将向作业选项卡中的错误作业窗格提供一个链接。Fiery JobFlow 不提供有关如何修改脚本的信息。熟练用户能够使用日志中提供的信息修改脚本。

### Hot Folder 设定

首次使用 Connect 模块要通过热文件夹。选择 Hot Folder 单选按钮, 并指定输入热文件夹(移动作业)和输 出热文件夹(放置结果)的位置。您还可以指定处理时间限值,以防止 Fiery JobFlow 无休止地等待所要呈现 的作业。输入和输出位置与 Fiery JobFlow 服务器有关。Fiery JobFlow 将作业复制到指定输入文件夹。在应 用操作后,作业将放置在指定输出文件夹中且作业名称相同。

在以下示例中,输入和输出位置是位于 Fiery JobFlow 服务器上的热文件夹:

#### c:\hotfolders\input

#### c:\hotfolders\output

网络位置受使用适用于网络位置的标准 Windows 符号支持:

#### \\server\hotfolders\input

#### \\server\hotfolders\output

注释: Connect 模块中的 Hot Folder 文件夹不是 Fiery Hot Folder。

# 关于作业

所有用户均可在 Fiery JobFlow 界面提交作业和监控作业进度。

提交作业后,选定的工作流程将立即对其进行处理。您可以从您的计算机桌面拖放单个作业、多个文件或者存 档文件(.zip 文件)至 Fiery JobFlow 界面的工作流程名称来进行提交。

可以将多种不同文件格式的作业提交至依赖于 PDF 或非 PDF 的工作流程中。

- **•** 依赖于 PDF:Convert 模块可以将作业转换为 Adobe PDF。在依赖于 PDF 的工作流程中,使用 Convert 模 块后,您可以从任意其他模块中进行选择,因为所有其他模块均依赖于 PDF。
- **•** 依赖于非 PDF:您可以选择删除 Convert 模块,绕过其他依赖于 PDF 的模块,并将作业直接输出至指定的 输出位置。

# 提交作业

您可以使用 Smart Folders 的默认位置,或通过 SMB、FTP 或 sFTP、Dropbox 或拖放操作来提交作业。

在安装 Fiery JobFlow 期间,系统会在可用磁盘空间最大的计算机驱动器中自动创建一个根文件夹作为 SmartFolders。在 Fiery JobFlow 中创建工作流程时,也会在 SmartFolders 文件夹内部创建以工作流程名称 来命名的相应文件夹。SmartFolders 是在网络内共享的,可以通过网络内的任意 Windows 或 Mac 计算机来访 问 SMB。请向管理员询问 IP 地址或域名。您可以复制以及粘贴或使用拖放操作来提交作业至特定的 SmartFolder。

也可以通过其他多个位置来提交作业:

- **•** Dropbox
- **•** SMB
- **•** FTP
- **•** sFTP
- **•** 在 Fiery JobFlow 打开的前提下,从计算机桌面将作业拖放至浏览器。

管理员在帐户设定窗口设置位置,每种类型的位置都可以添加多个实例。您可以选择在任意位置将已完成以及 出错的作业存档。

可以以单个文件或文件夹或存档文件(.zip 文件)方式来提交作业。在一个文件夹内或存档文件内提交多个文 件时,Fiery JobFlow 会将其组合成一个作业。文件会按照文件/作业名称的字母排序合并。您可以提交一个文 件夹至全部的输入源,Dropbox 除外。全部的输入源都接受存档文件或单个文件。

### 作业工单

Fiery JobFlow Ticket 是 Fiery JobFlow Base 中的特色功能,允许用户通过简单的、基于文本的工单提交作 业,借此他们可定义作业顺序、每项作业的副本数以及是否应该合并作业。

Fiery JobFlow 工单是包含逗号分隔数据的文本文件。目前 Fiery JobFlow 支持两栏: 作业位置和副本数。您 不需要添加这些栏的标题或名称。Fiery JobFlow 始终假设作业项目位于第一栏中,副本数位于第二栏中。您 可以在工单中通过以 // 开始的一行添加评论。Fiery JobFlow 将忽略评论行中的一切。您可以通过在工单中 添加操作指示 Fiery JobFlow 合并作业。操作将通过 # 字符进行预先考虑。目前 Fiery JobFlow 只支持 #merge 命令。

您可在此位置发现以下使用的资源:[http://resources.efi.com/jobflow/library。](http://resources.efi.com/jobflow/library)

工单示例将从本地文件夹中或网络位置检索作业,并为每项作业设定副本:

# // 文件名称,副本数

c:\folder\Bedding Flowers.pdf,10

c:\folder\Direct Sow Flowers.pdf,10

c:\folder\Flowering Bulbs.pdf, 5

\\networkdrive\Roses.pdf,20

工单示例对工单中作业进行合并,并设定已合并作业副本:

// 文件名称,副本数

#merge,10

c:\folder\Bedding Flowers.pdf

c:\folder\Direct Sow Flowers.pdf

c:\folder\Flowering Bulbs.pdf

#### \\networkdrive\Roses.pdf

如果合并这些作业,Fiery JobFlow 将自动将每项已合并作业的第一页添加至书签中。根据减去文件扩展名的 作业名称可获得书签标题。可在 Fiery JobMaster 中使用这些书签以自动添加选项卡。

工单示例对工单中作业进行合并,并设定已合并作业副本。可以文件夹或档案形式提交作业和工单。

// 文件名称,副本数

#merge,10

Bedding Flowers.pdf

Bedding Flowers.pdf

Flowering Bulbs.pdf

#### Roses.pdf

注释: 如果已提交文件夹或档案,所有作业将自动合并。如果您添加 #merge 命令,您可以定义已合并作业的 副本数。

#### 将 Fiery JobFlow 与连接模块一起使用。

在将 Fiery JobFlow 工单与 Connect 模块一起使用时有一些限制:

请注意以下事项:

- **•** 如果您想在由 Fiery JobFlow 进行进一步处理前用脚本对 Fiery JobFlow 工单进行编辑,您要将工单的文 件扩展名从 .csv 更改为其他扩展名(例如 .ticket)。所有 .csv 标签将由输入源模块处理。阻止此操作 的唯一方式是更改扩展名。
- **•** 在此工单由脚本完成处理后,它将拥有正确扩展名,并且应移至另一个工作流程中。Convert 模块不能处理 Fiery JobFlow 传票。

### 监控作业

在作业选项卡中,选择概览或全部作业以监控作业。 概览和全部作业选项卡显示作业可具有的不同状态。 不同的作业状态包括:

- **•** 排队的作业
- **•** 正在进行中的作业
- **•** 已收集的作业
- **•** 错误作业
- **•** 等待批准的作业
- **•** 完成的作业

概览选项卡提供作业的实时状态。不同的作业状态显示在窗格中。每个窗格显示两个作业状态。您可以单击窗 格标题以切换作业状态视图。您可以通过单击删除图标删除出错或已完成的作业。如果您想要删除正在进行、 在队列中、已收集或等待批准的作业,请先取消该作业再删除。

全部作业选项卡将在单独的选项卡中显示不同的作业状态。全部作业选项卡提供与作业相关的其他详细信息, 如输入源和提交或完成日期。您可以保存作业搜索查询,以管理和访问经常使用的作业。将会按用户保存搜索 标准。

概览选项卡和全部作业选项卡提供查看以下项目的链接:

- **•** 作业:您可以单击作业名称以查看作业在选定工作流程的不同模块中的进度。有关信息,请参阅查看作业 (第 22 页)。
- **•** 报告:当作业在工作流程中使用了 Fiery Preflight、Preflight 或 Correct 模块时,则会生成报告。您 可以通过单击报告链接查看报告。有关信息,请参[阅生成作业报告](#page-22-0)(第 23 页)。
- **•** 覆盖:出现错误的作业提供有覆盖操作。您可以选择覆盖错误,然后完成作业。若要执行此操作,请选择作 业 > 概览 > 错误作业 > 覆盖或作业 > 全部作业 > 出现错误的作业 > 覆盖。
- 再次发送: 您可以将已处理(已完成)的作业重新发送至输出位置。使用此功能, 您就不需要再重新提交作 业。若要执行此操作,请选择作业 > 概览 > 再次发送或作业 > 全部作业 > 已完成作业 > 再次发送。
- **•** 重试:失败的作业可使用重试操作。当您想要通过失败模块重新发送作业时,请选择作业 > 概览 > 重试或 作业 > 全部作业 > 出现错误的作业 > 重试。如果作业通过,Fiery JobFlow 将执行失败的模块并将该作 业移动至下一模块。使用此功能,您就不需要再重新提交作业。

# 查看作业

当作业通过工作流程中的不同模块时,您可以查看每项作业的内容及其状态。

若要查看作业,请按以下步骤进行操作:

在概览选项卡中:

- **•** 当作业通过不同的模块时,单击作业名称即可查看作业状态。
- **•** 单击作业链接即可查看作业内容。

在全部作业选项卡中:

- **•** 当作业通过不同的模块时,单击作业名称即可查看作业状态。
- **•** 单击位于行右端的作业图标即可查看作业内容。

注释: 将鼠标悬停在每项作业的行上时, 将会显示作业图标。

# <span id="page-22-0"></span>生成作业报告

您可以针对出现错误的作业或成功处理的作业查看报告。

如果作业因错误而导致处理失败,将会显示在作业选项卡的错误作业列表中。如果作业在 Fiery Preflight、 Preflight 或 Correct 模块中失败,则可以分别查看 Fiery server 或 Enfocus PitStop Pro 生成的报告。 若要查看某项作业使用的工作流程,请在作业选项卡中单击该作业的名称。

- **1** 选择作业选项卡。
- **2** 选择概览选项卡。
- **3** 在错误作业列表中选择失败的作业,或者在已完成作业列表中选择成功处理的作业。
- **4** 单击报告链接。

此外,您还可以通过全部作业选项卡查看报告。

Fiery JobFlow 24